# Практическое занятие 5

Проектирование потоков управления SSIS.

Задание 1. Создание диспетчера соединений flat file (Сарка, стр. 134-139)

- Создайте новый проект SSIS.
- Дайте проекту название FillStageTables.dtsx.
- В Connections Managers создайте соединение типа flat file.
- В качестве целевого файла выберите CustomerInformation.txt (приложен к файлам данной практики).
- Изучите остальные параметры соединения, но оставьте их без изменения.
- Сохраните созданное соединение, не закрывая при этом проект.

## Задание 1. Создание диспетчера соединений OLE DB (Сарка, стр. 134-139)

- В созданном проекте добавьте новое соединение и в качестве поставщика выберите службу OLE DB.
- Настройте параметры локального или выделенного сервера и проверьте соединение.
- Сохраните созданное соединение.
- Через свойства соединения найдите для обоих вариантов соединения значения параметра ConnectionString. Скопируйте их и перенесите в текст отчета. Сравните их друг с другом.

#### **Диспетчер соединений**

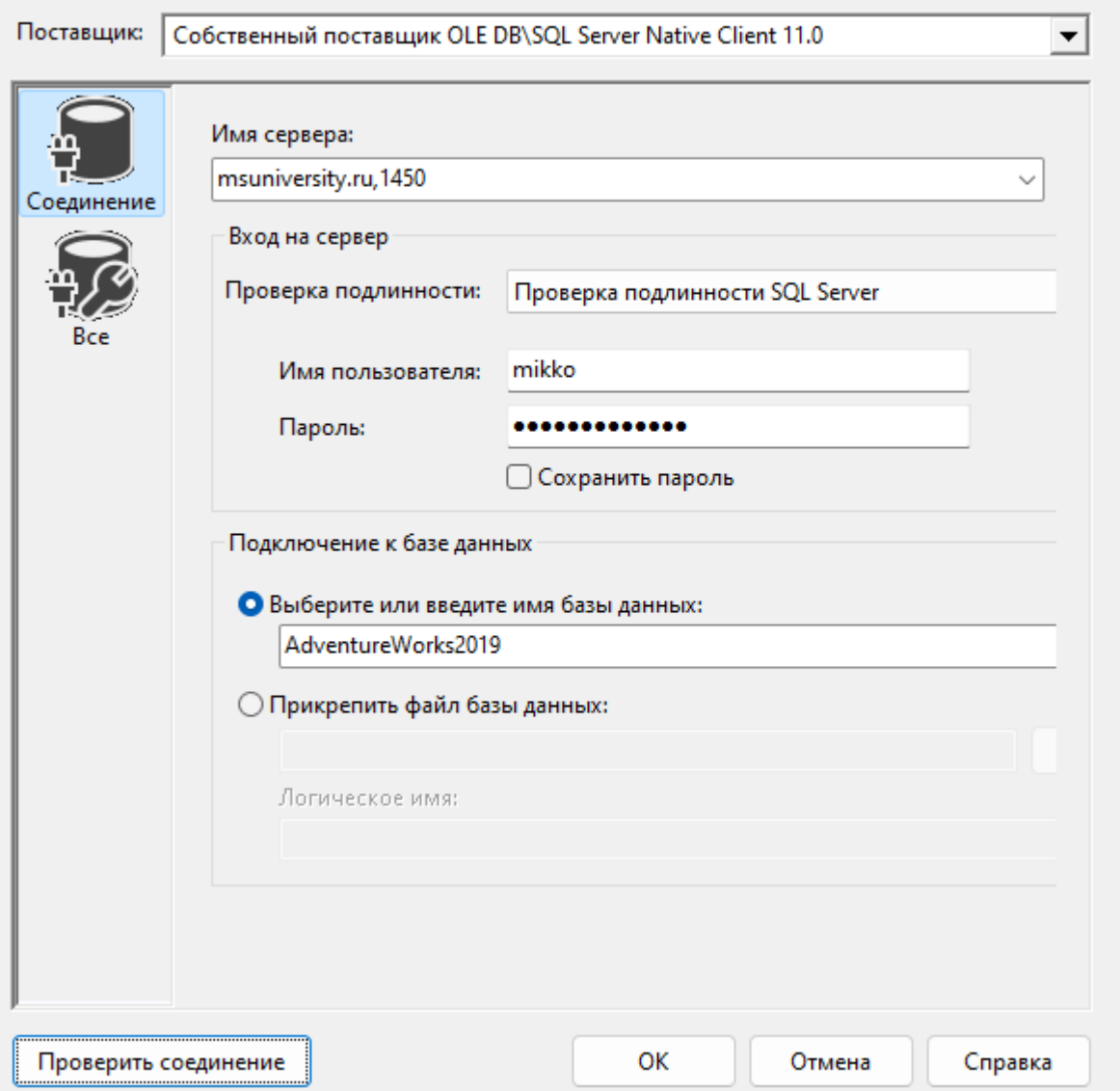

D:\work\РТУ (МИРЭА) 2022- 23\11\_проектирование хранилищ данных\02\_практики\практика 5\CustomerInformation.txt

#### Data

Source=msuniversity.ru,1450;User ID=mikko;Initial Catalog=AdventureWorks2019;Prov ider=SQLNCLI11.1;Application Name=SSIS-Integration Services Project1-{55D292A2-5BFF-4AE3- 93C3- E1D1BEDB3D07}msuniversity.ru,14 50.AdventureWorks2019.mikko;Aut o Translate=False;

### Ответы на вопросы

• Перечислите и опишите все источники соединения, которые могут быть использованы в процессе построения потока управления SSIS.

- Проверьте наличие и подготовьте папки с файлами 01 Input и 02 Archive (находятся в файле с материалами практикума)
- В рабочее поле проекта перетащите контейнер «Цикл по каждому элементу»
- В редакторе контейнера запишите указанную на следующих слайдах информацию.

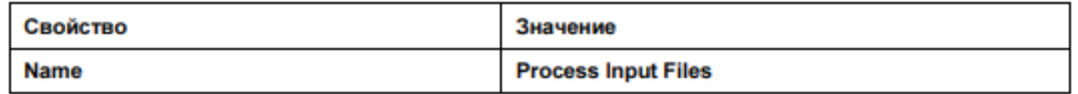

Таблица 4.11. Настройки в Foreach Loop Editor на странице Collection (Коллекция)

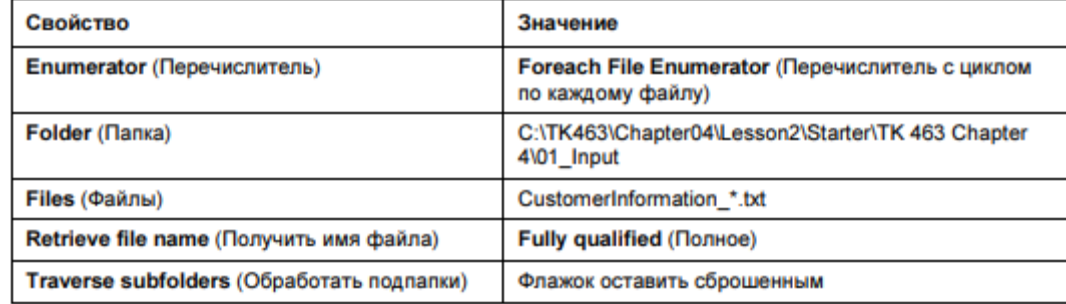

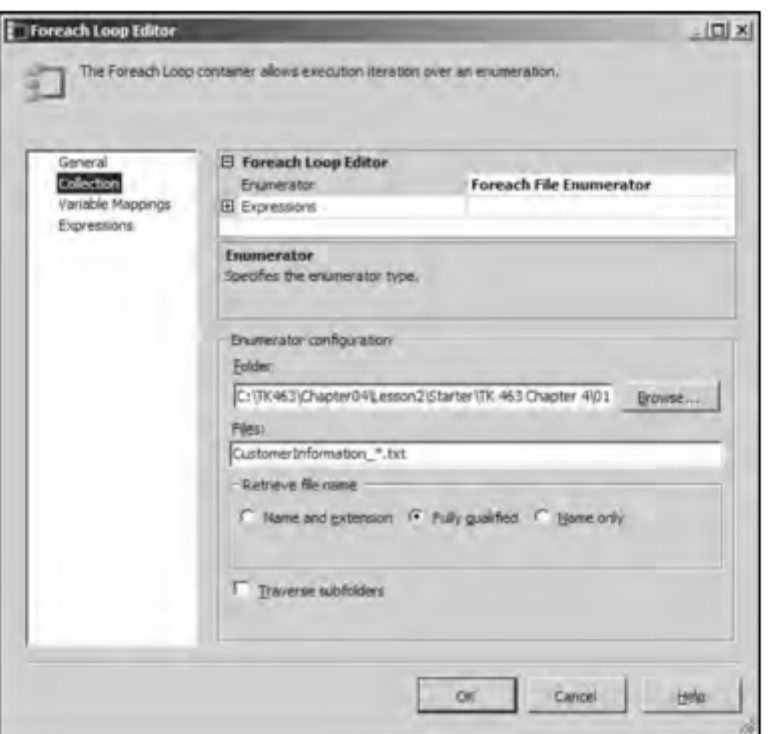

Рис. 4.5. Окно Foreach Loop Editor

Таблица 4.12. Настройка переменной

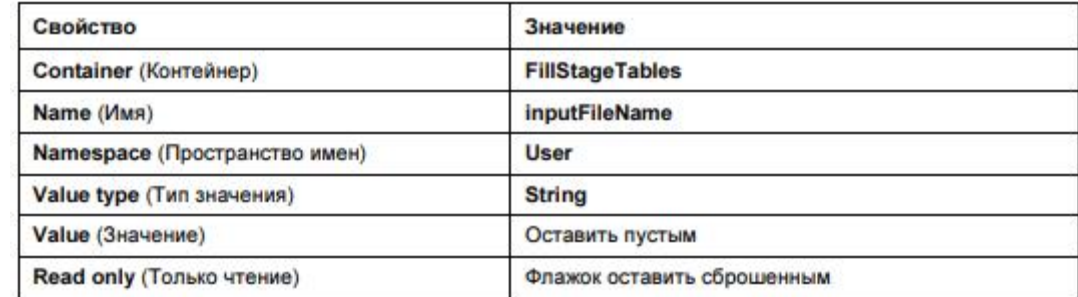

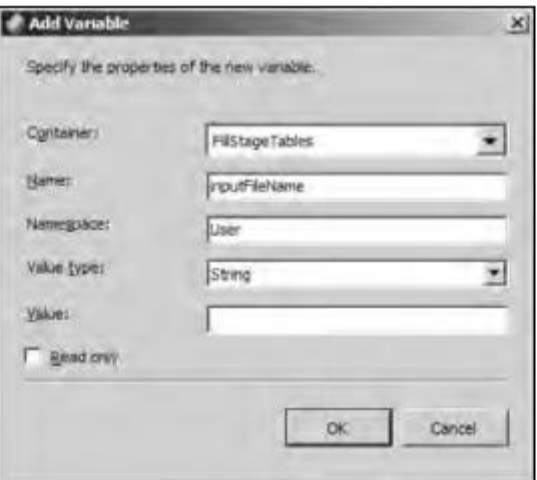

Рис. 4.6. Диалоговое окно Add Variable

- Подключите созданный Flat File Connection к контейнеру. Для этого в свойствах диспетчера соединений Flat File в Выражениях (Expressions) в свойстве ConnectionString введите выражение @[User::inputFileName]
- С панели Toolbox перетащите новую «Задача потока данных» на контейнер.
- Перенесите в созданную задачу Источник «Неструктурированный файл». В настройках источника убедитесь, что там Flat File Connection Manager.

- Добавьте задачу «Файловая система» в контейнер «Цикл по каждому элементу»
- Установите последовательность задач от потока к файловой системе.
- Перенесите в созданную задачу Источник «Неструктурированный файл». В настройках источника убедитесь, что там Flat File Connection Manager.
- В задаче «Файловая система» запишите указанную на следующем слайде информацию.

Таблица 4.13. Параметры задачи File System Task на странице General (Общие)

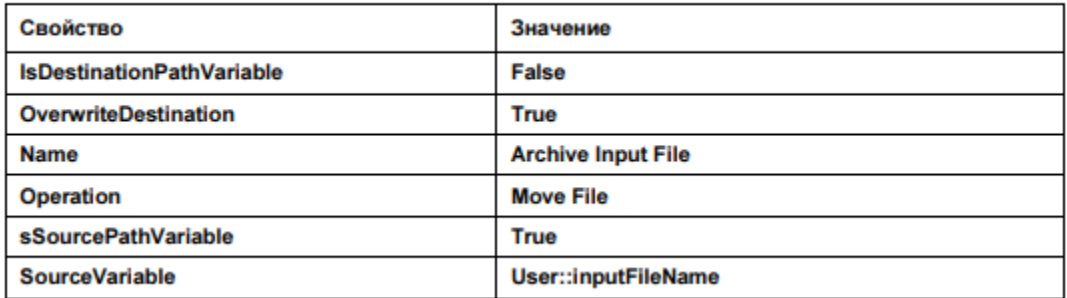

Таблица 4.14. Новые параметры задачи File System Task на странице General (Общие)

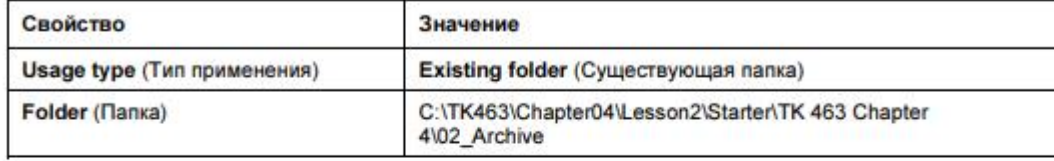

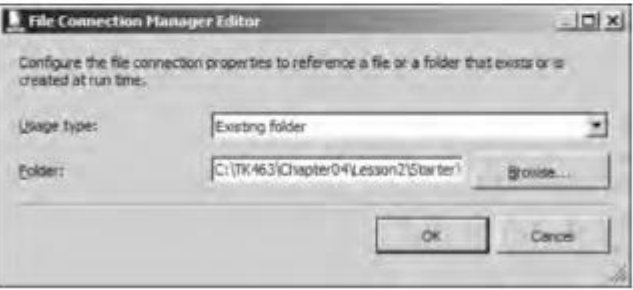

Рис. 4.8. Диалоговое окно File Connection Manager Editor

- В свойствах задачи «Файловая система» установите свойство DelayValidation в состояние True.
- Запустите поток управления, убедитесь в том, что он выполнил свою задачу (все файлы из 01\_Input перенеслись в 02\_Archive) и приведите скриншот успешно проведенного потока управления.

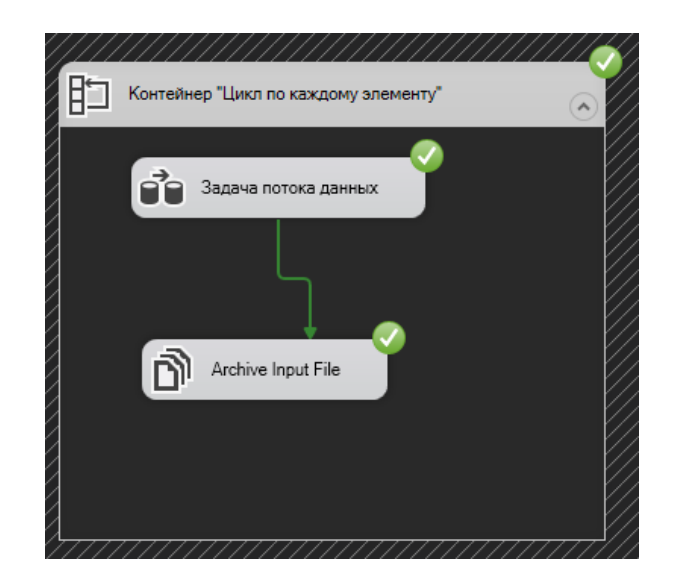